### Adresse du site de l'ENT : https://www.l-educdenormandie.fr/

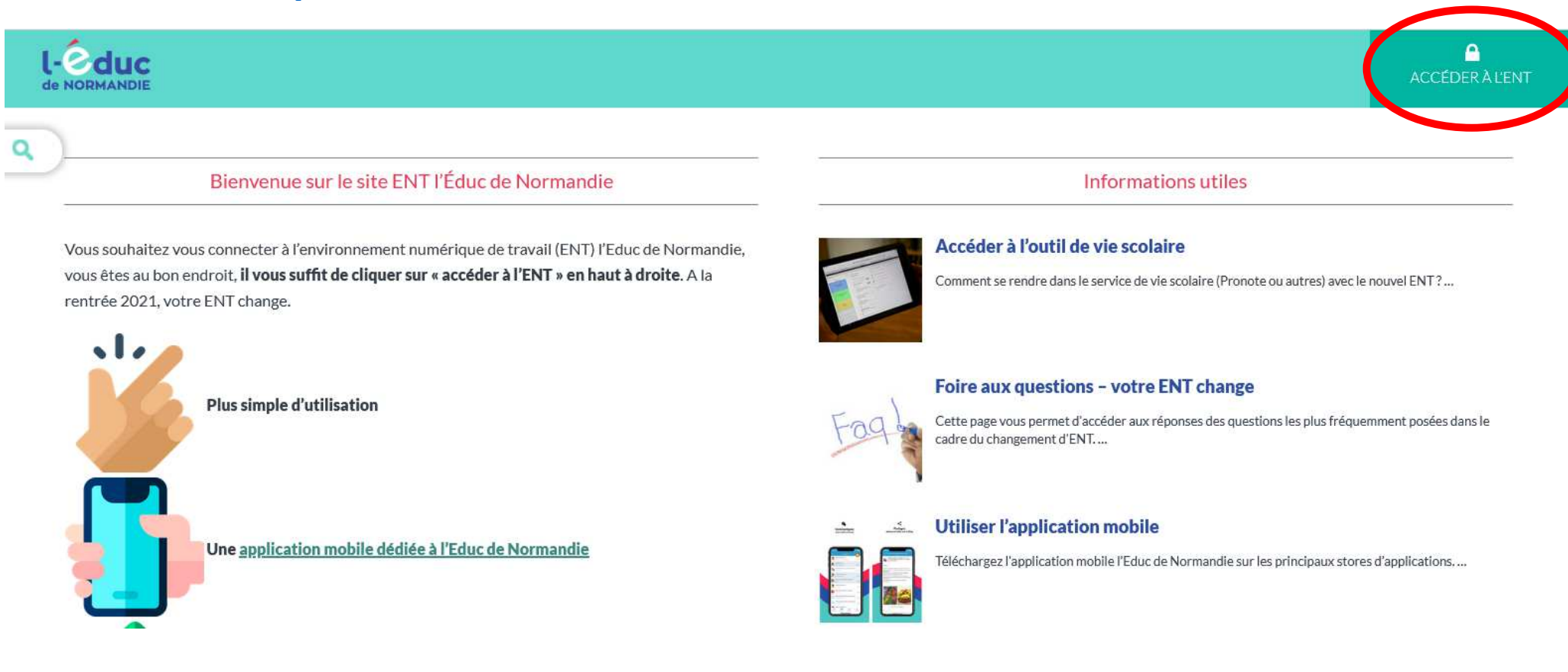

Cliquer sur « Accéder à l'ENT » en haut à droite.

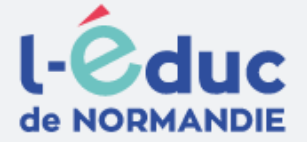

# Portail de connexion à l'Éduc de Normandie

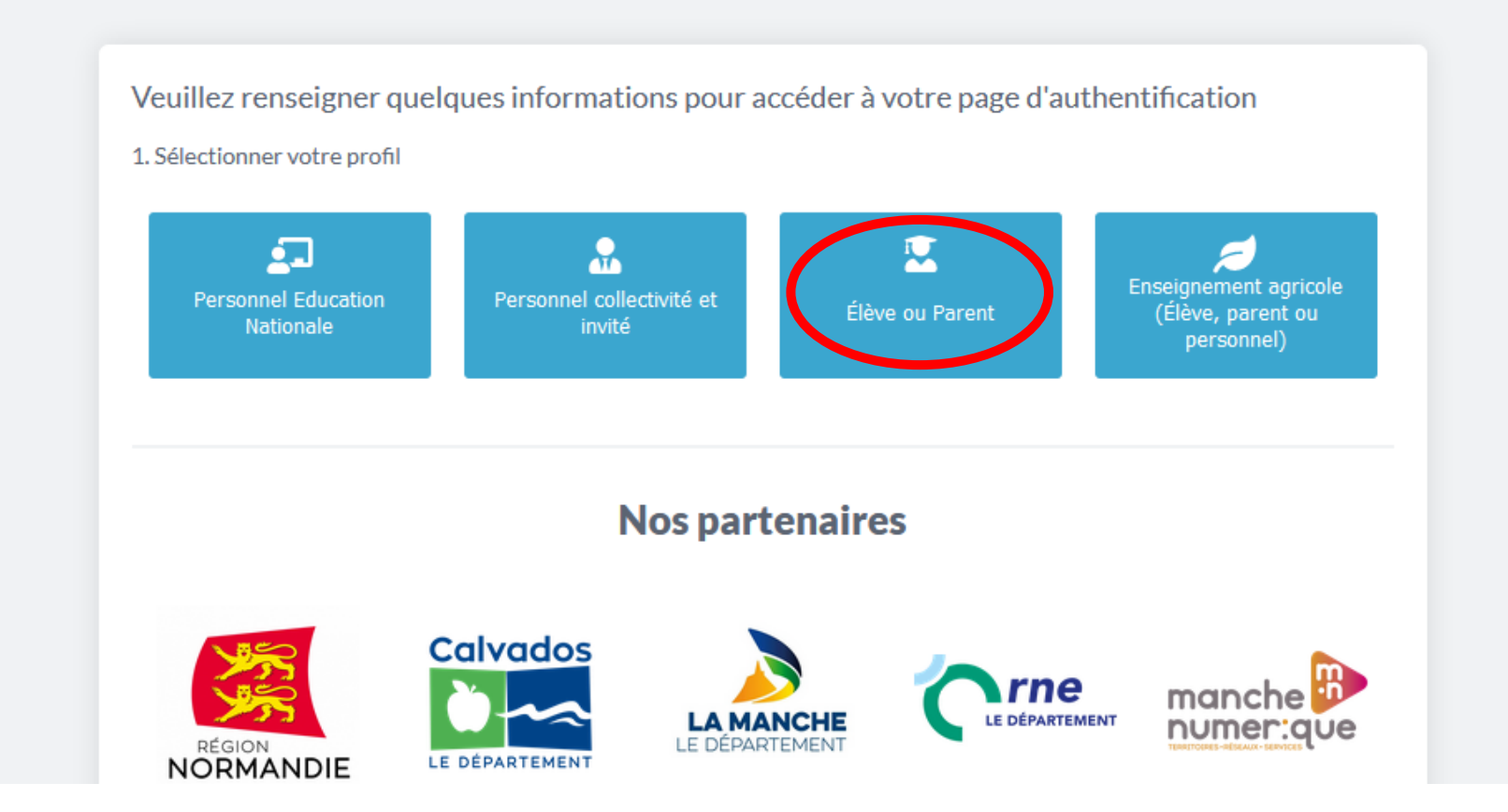

Cliquer sur « Elève ou Parent ».

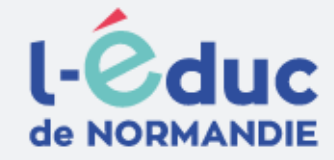

# Portail de connexion à l'Éduc de Normandie

Veuillez renseigner quelques informations pour accéder à votre page d'authentification

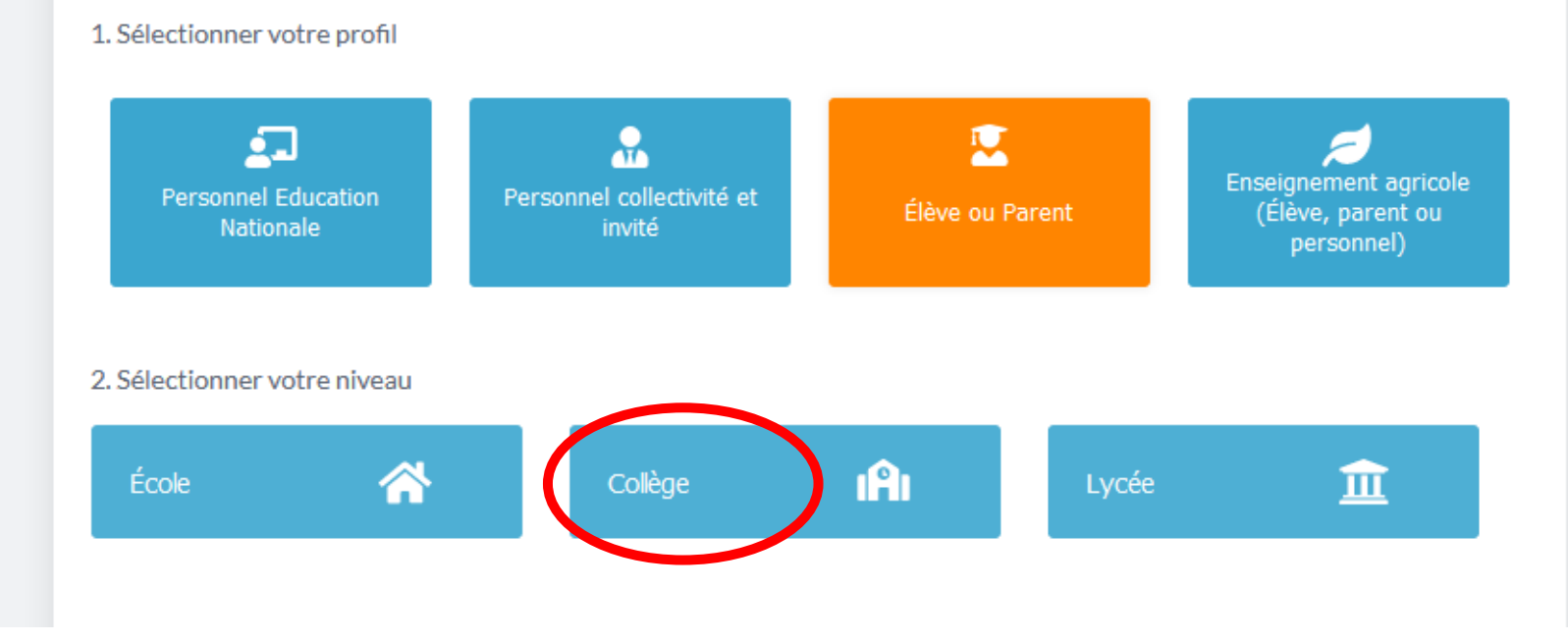

Cliquer sur « Collège ».

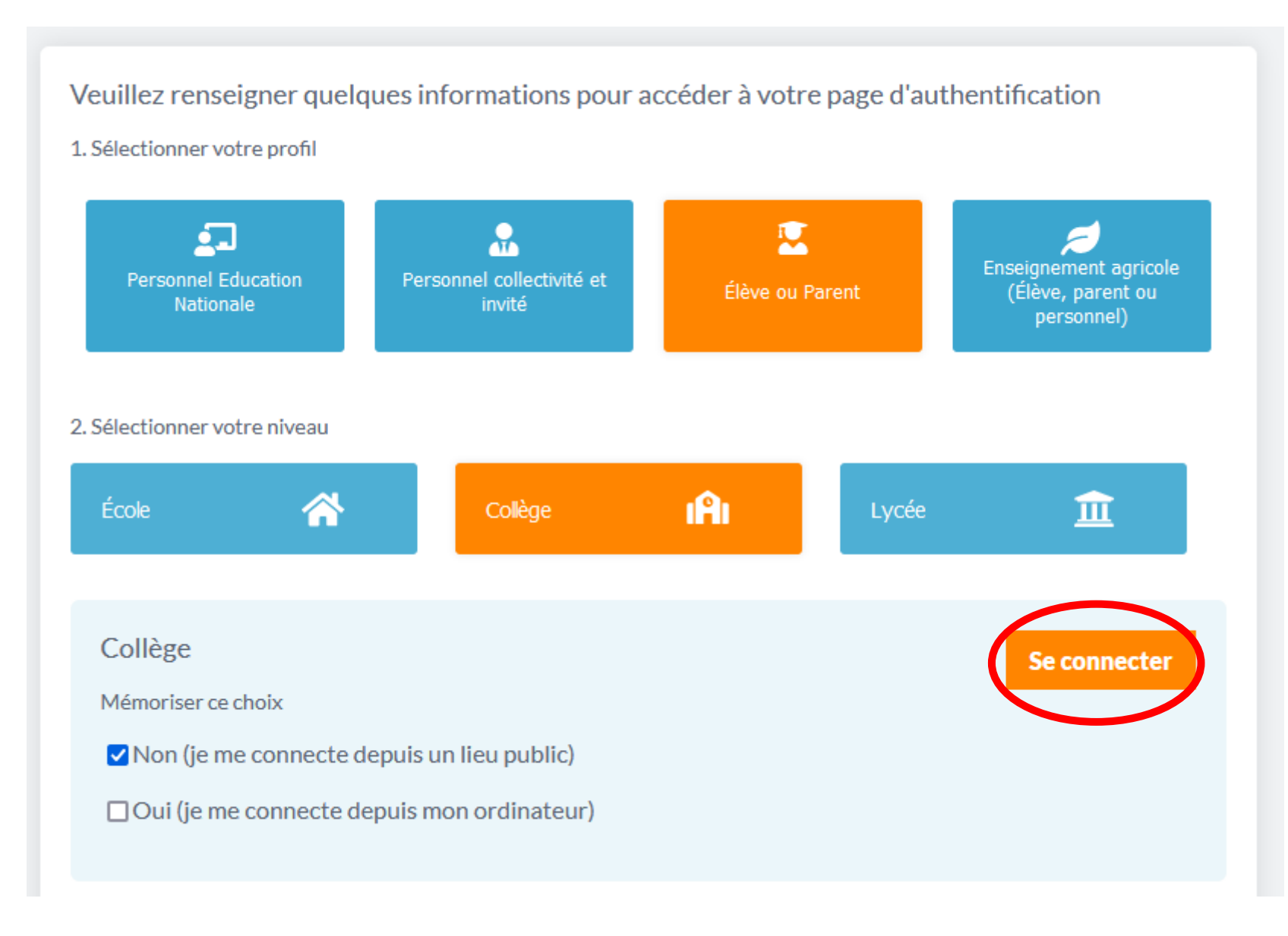

Cliquer sur « Se connecter ».

#### $\mathbf{A}$ **MINISTÈRE DE L'ÉDUCATION NATIONALE,<br>DE LA JEUNESSE** ET DES SPORTS Liberté<br>Égalité<br>Fraternité

# **ÉduConnect**

Un compte unique pour les services numériques des écoles et des établissements

# Le compte ÉduConnect peut donner accès :

- · aux démarches en ligne, comme la fiche de renseignements, la demande de bourse, etc:
- · à l'espace numérique de travail (ENT) ;
- · au livret scolaire.

### 23 Février 2022

#### interruption de service

Le service EduConnect sera indisponible le 23/02/2022 de 12h à 15h(heures métropole). Veuillez nous excuser pour la gêne occasionnée.

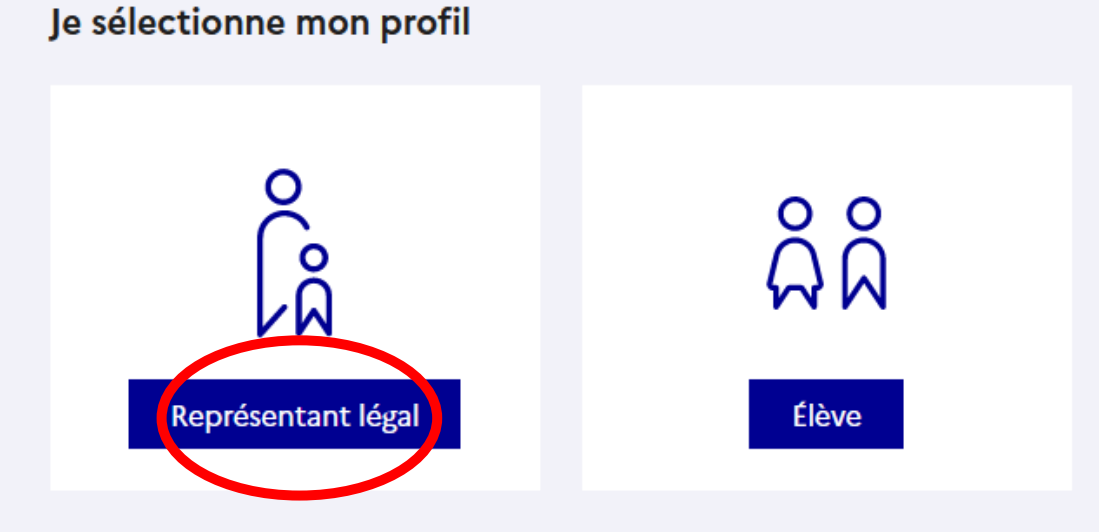

Cliquer sur « Représentant légal ».

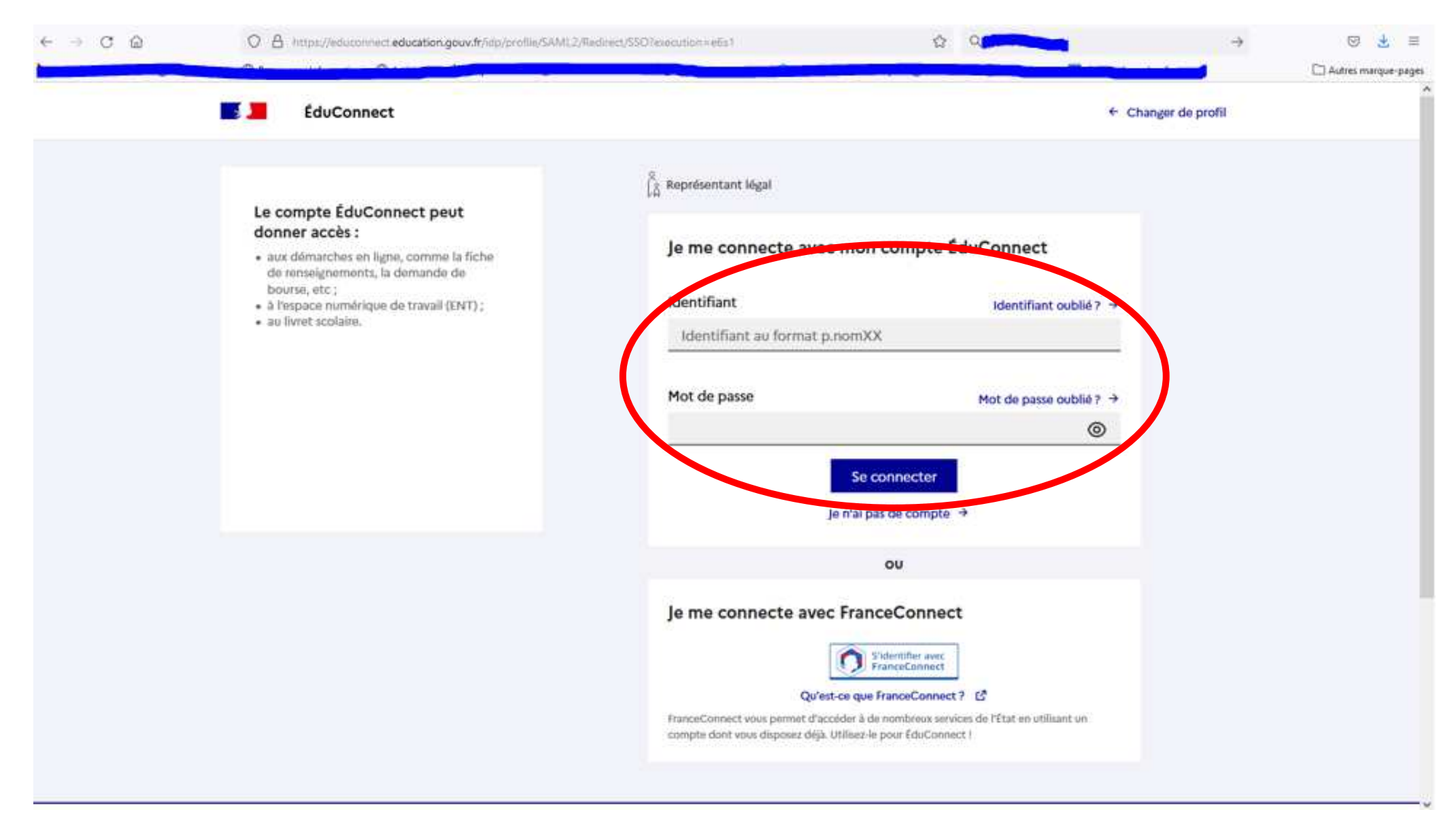

Entrer vos identifiants de connexion à l'ENT et cliquer sur « Se connecter ».

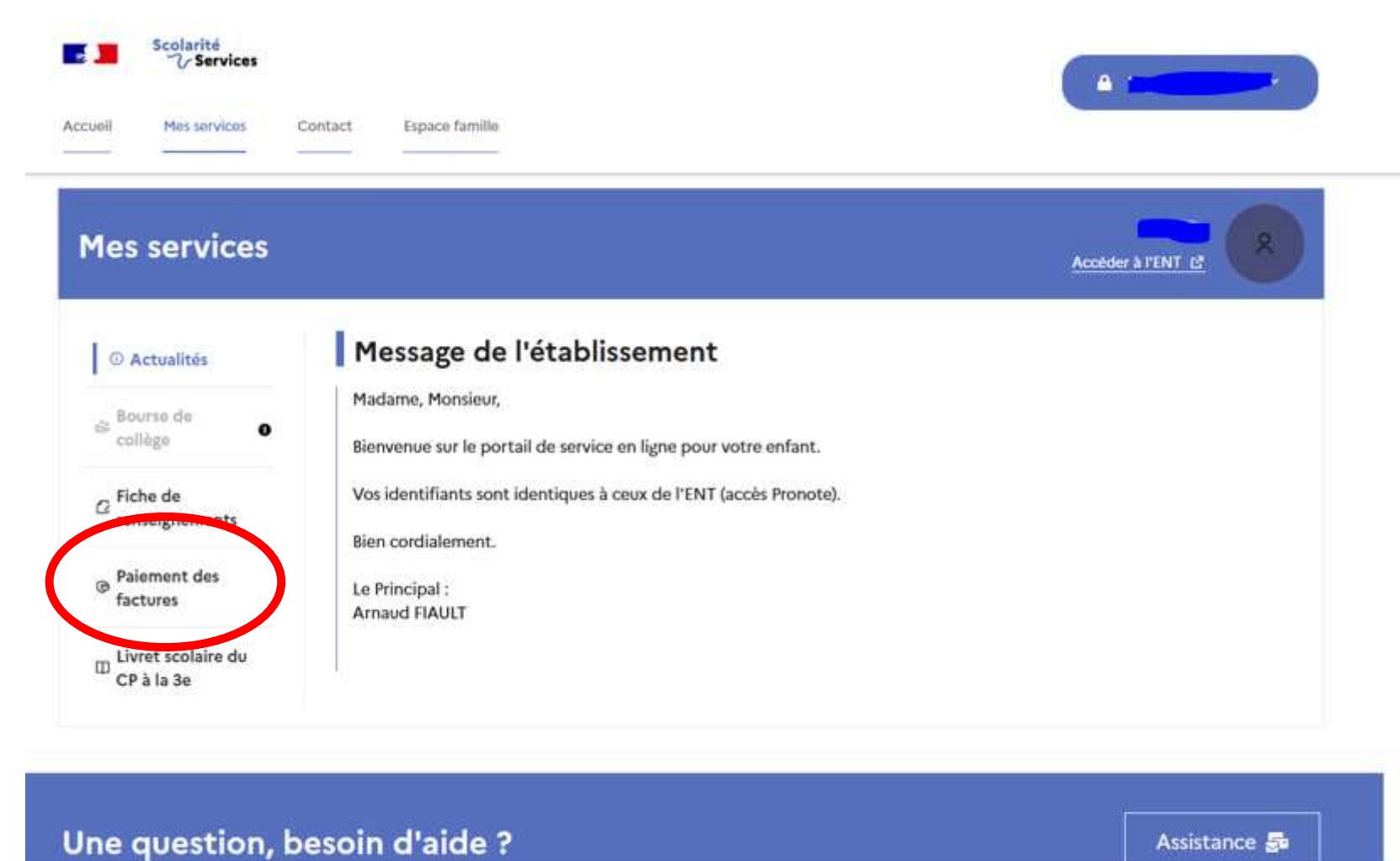

Assistance Su

Cliquer sur « Paiement des factures ».

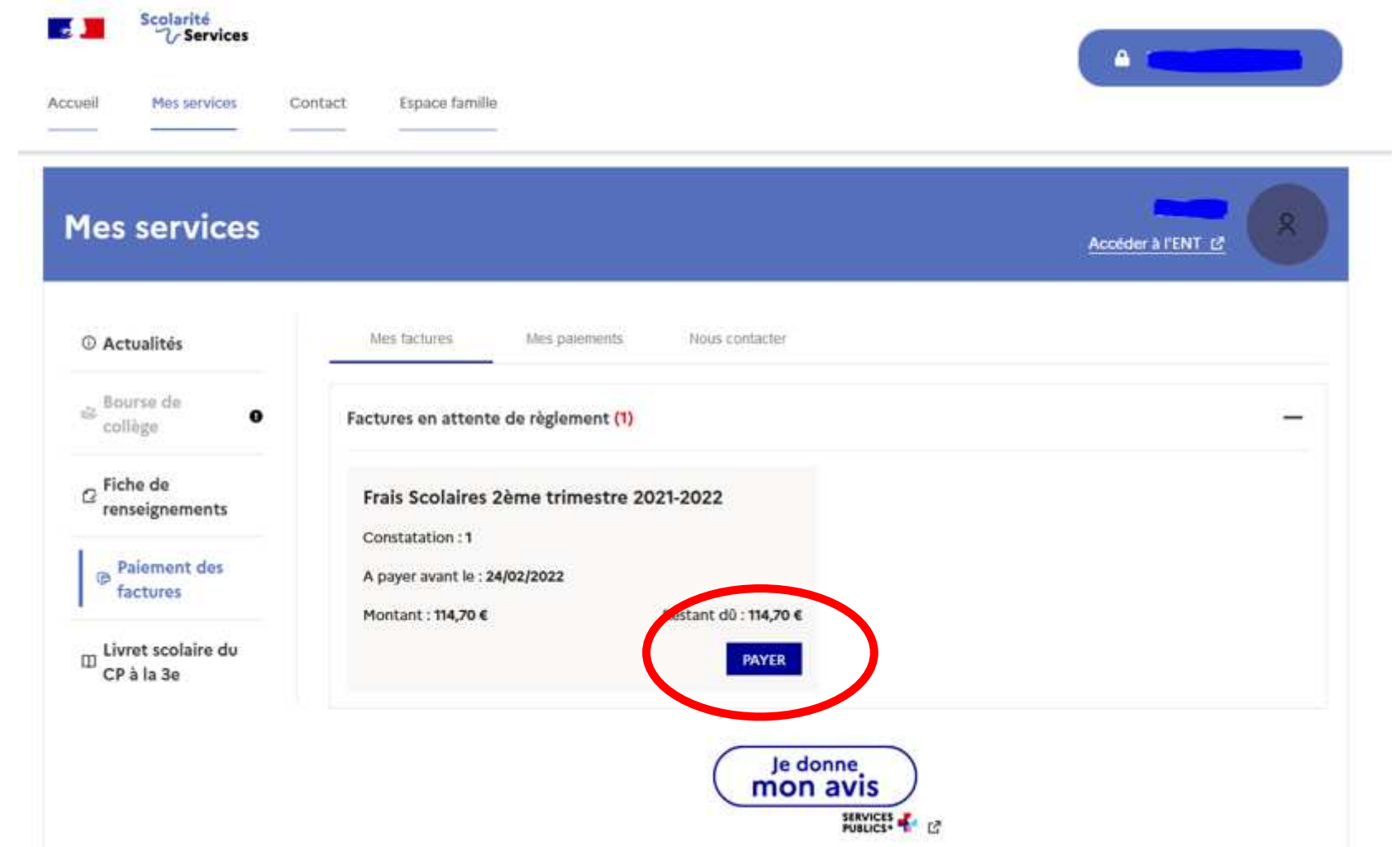

Cliquer sur « Payer ».

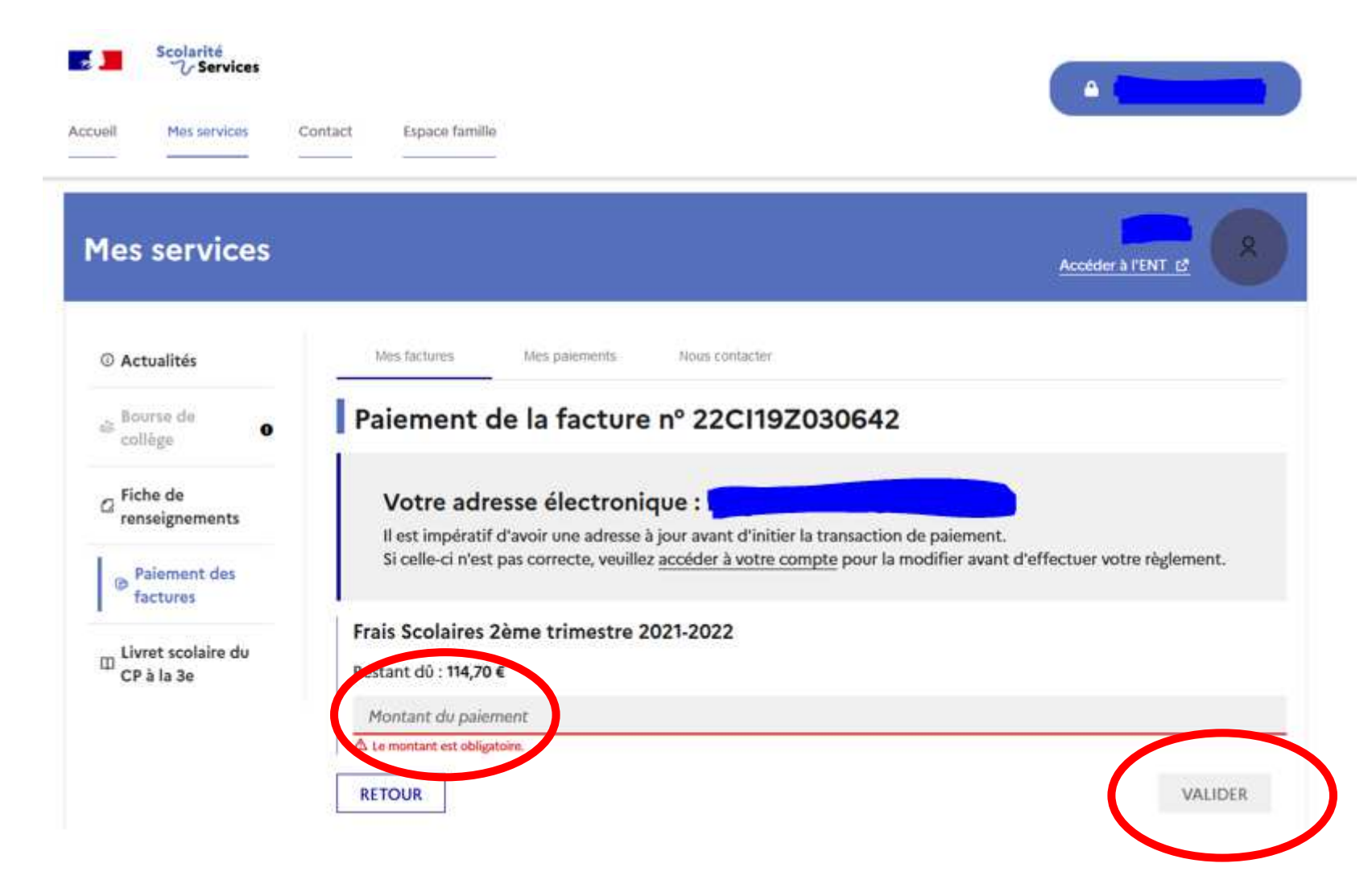

Saisir le montant de règlement souhaité (tout ou partie de la facture) et cliquer sur « Valider ».

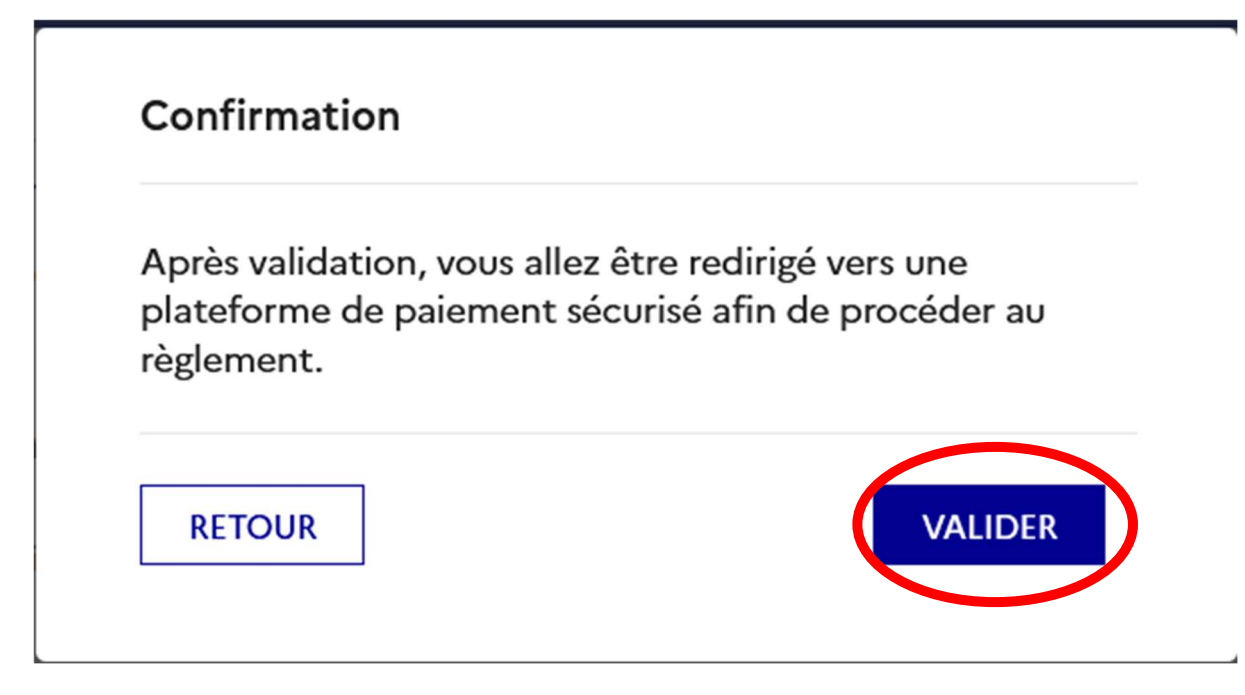

Cliquer sur « Valider ».

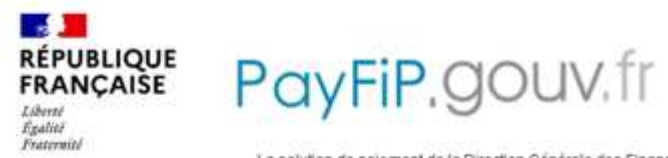

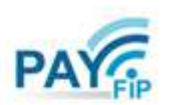

La solution de palement de la Direction Générale des Finances Publiques.

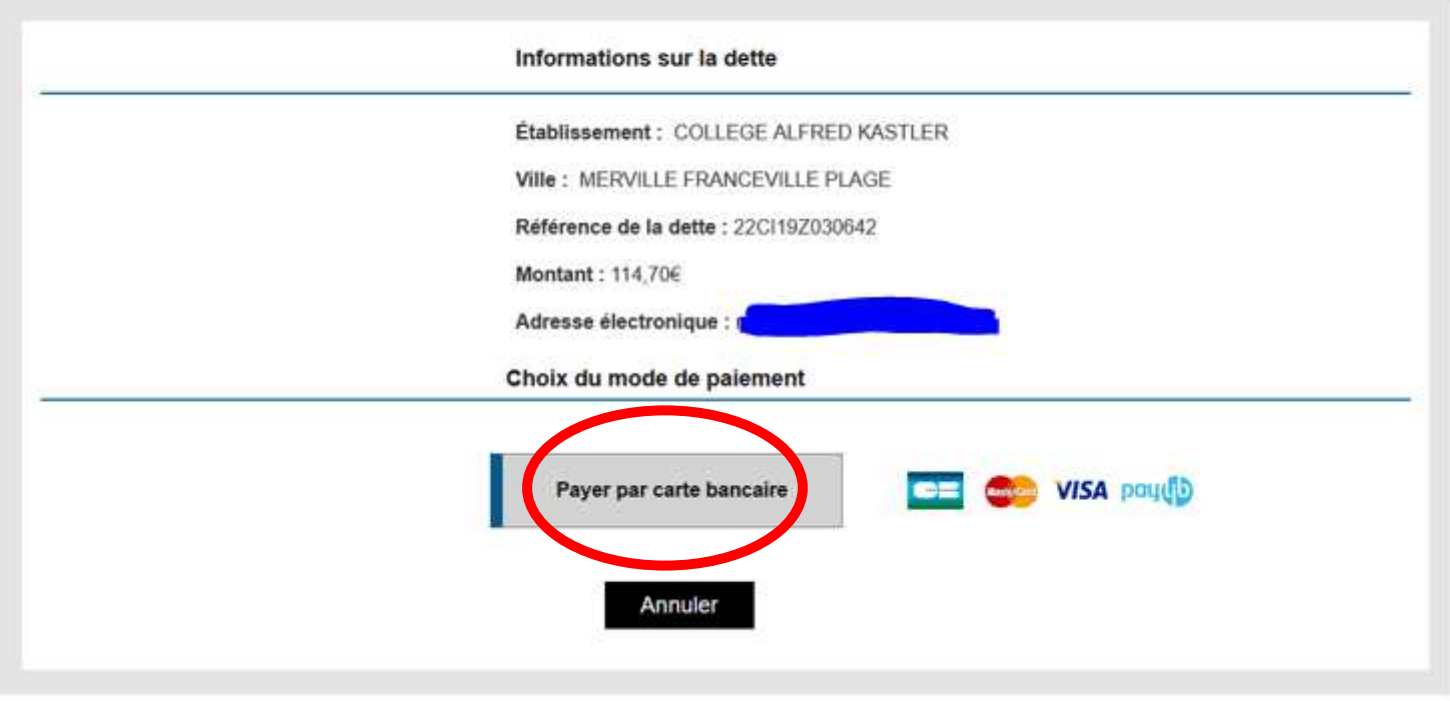

Cliquer sur « Payer par carte bancaire ».

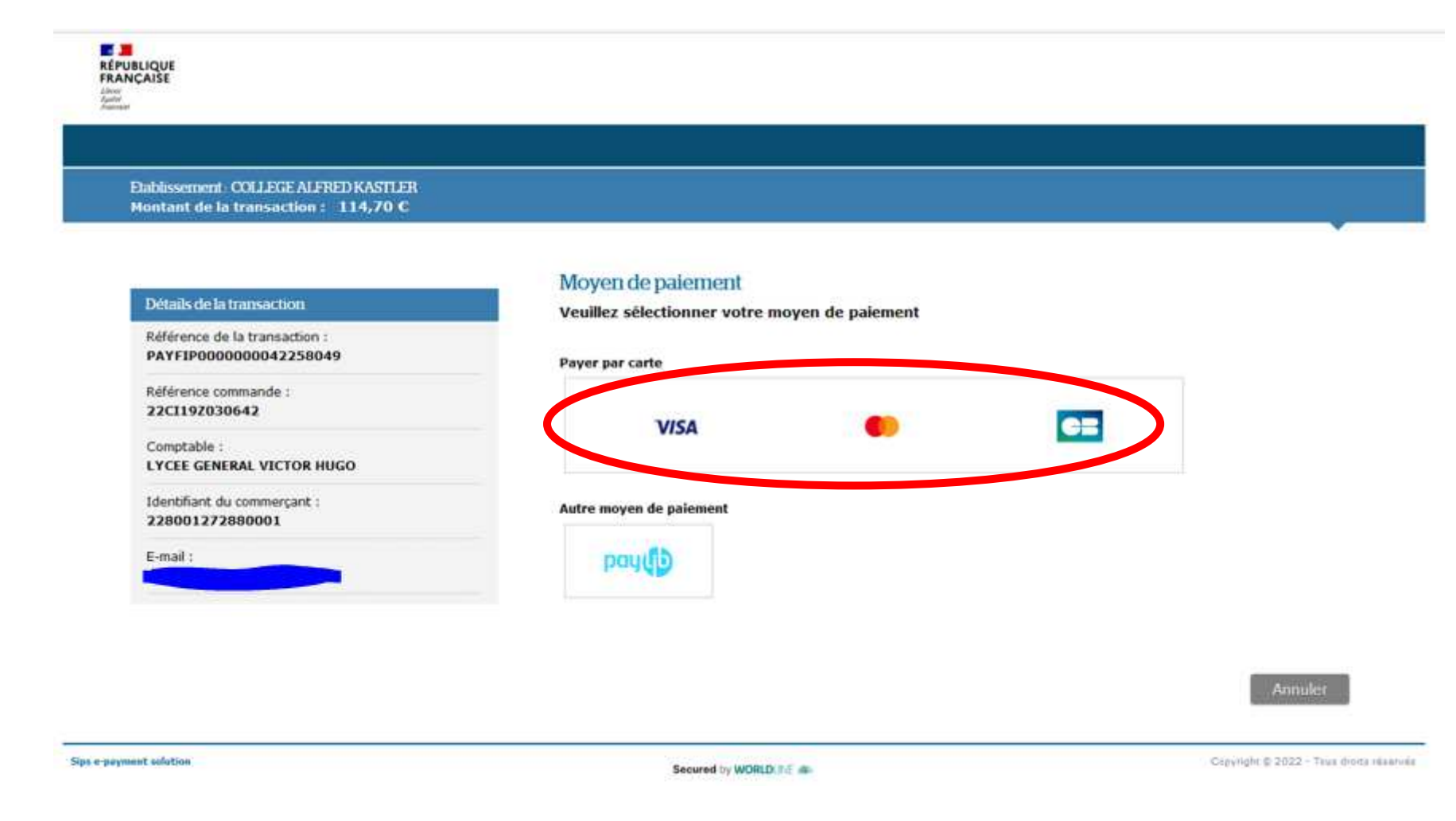

Cliquer sur l'icône correspondant à votre carte bancaire.

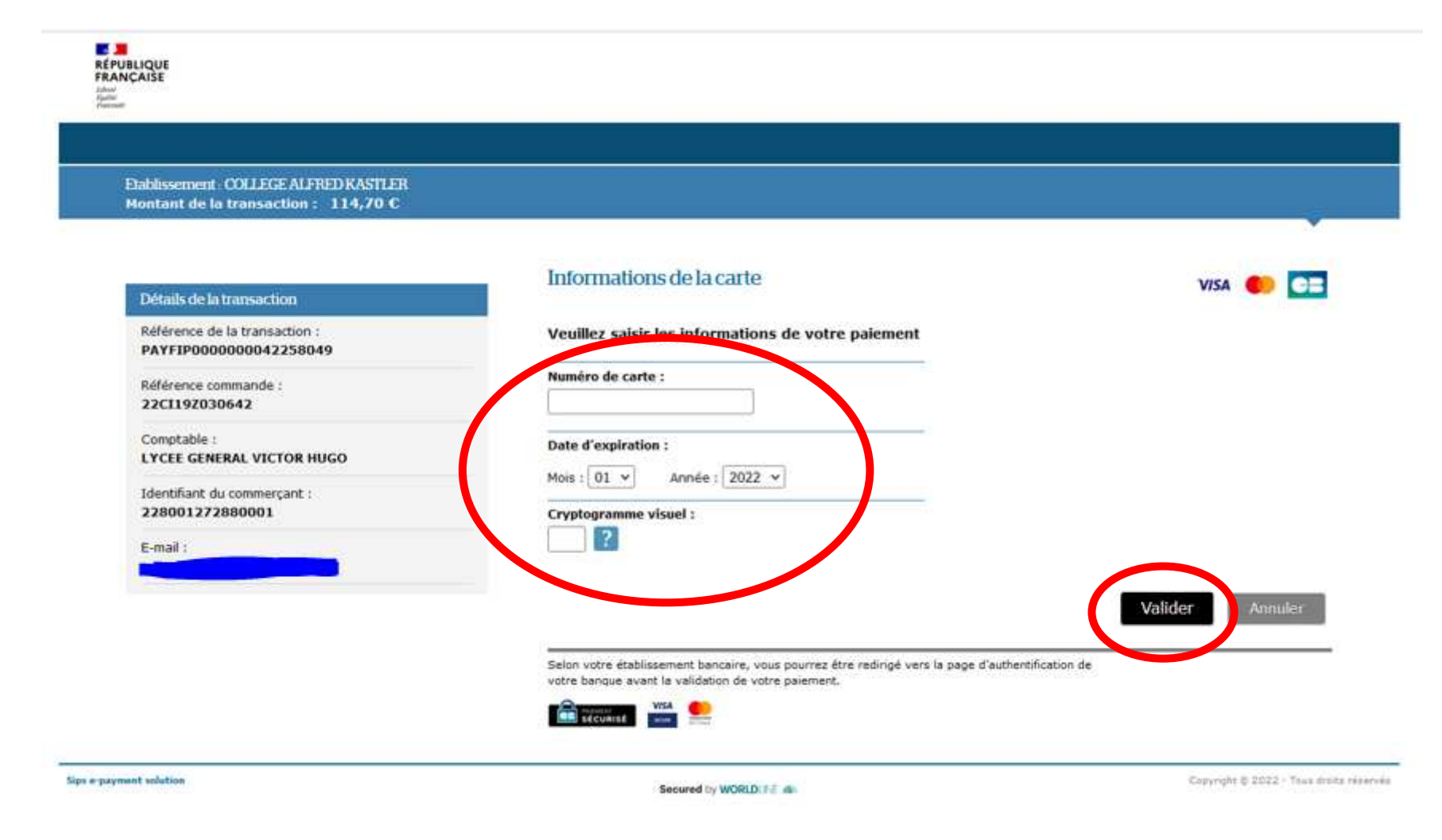

- Saisir les informations présentes sur votre carte bancaire et cliquer sur « Valider ».
- $\triangleright$  Vous recevrez ensuite un ticket de paiement par mail.